Browse newspapers and magazines from all over the world with one handy database.

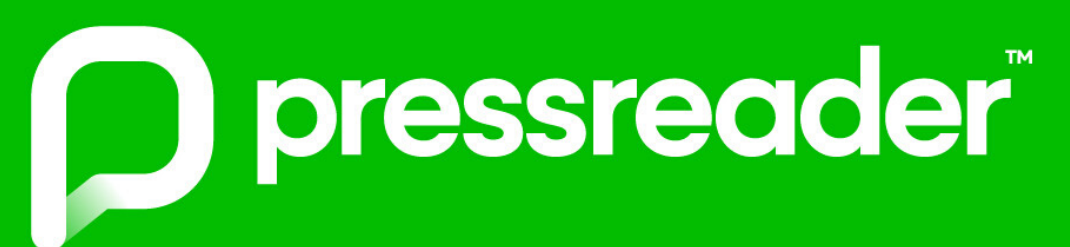

Access from your computer or smart device

Soogle play

- No loan periods
- FREE with your library card!

lable on the

## Just a few of our great titles:

- Elle
- The Globe and Mail
- Food Network Magazine
- Our Canada
- Regina Leader-Post
- Variety

Visit southeastlibrary.ca for more info

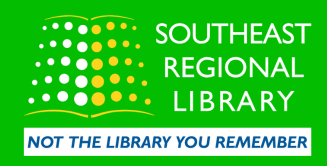

## If you've never used PressReader before, follow these steps:

## For people using the app:

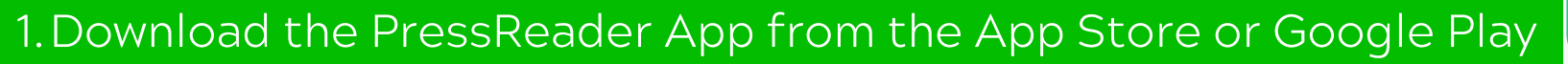

- 2. Open the app and tap "Have an account? Sign in." Then tap "Libraries or Groups."
- Tap "Select Library or Group." The app may ask to access your location. 3. Choose your preferred setting.
- 4. If Location Services are allowed, the library may pop up automatically. If not, simply search "Saskatchewan Public Libraries." Choose the option that says "Library - Saskatchewan Public Libraries (Ministry of Education) (Offsite)."
- 5. Type in your library card number and PIN\*\*\* Check the box beside "Stay signed in, " then tap "Sign in."
- The app will prompt you from there. You will then be able to browse all 6. publications, search for the title/issue you want in different categories/languages/countries, and download titles as you wish.

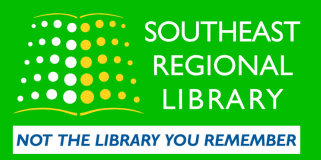

## How to set up PressReader (continued)

For people using a computer:

- 1. Go to southeastlibrary.ca
- 2. Click on the "E-Resources" tab, click "All E-Resources and Databases," then click the PressReader logo at the top of the page under "Most Popular."
- 3. You will be prompted to enter your library barcode and PIN. Once entered, click "Login."
- 4. If your barcode or PIN is incorrect, the site may prompt you to enter a username and password. You do not have to enter these, simply return to the original login page and ensure both your barcode and PIN are typed in correctly.
- 5. Once logged in, you will be able to browse titles.

\*\*\*If you are having trouble logging in, please visit our website for contact information.

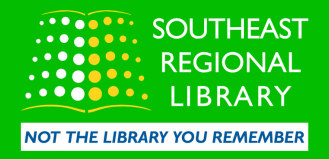